# Visão geral do aplicativo móvel empresarial da **Cisco**

# Software aplicável | Versão

• Aplicativo móvel corporativo da Cisco | 1.0.24 [\(link para a App Store\)](https://apps.apple.com/us/app/cisco-business/id1569243325)

# **Objetivo**

Este artigo fornece uma visão geral do Cisco Business Mobile Application no momento da sua versão e inclui links de artigos para recursos detalhados deste aplicativo. Lembre-se de que a aparência e os recursos evoluirão com as atualizações de aplicativos.

#### Requisitos do sistema

O aplicativo Cisco Business Mobile é compatível com dispositivos baseados em Apple iOS executando iOS versão 13.0 e superior.

Os seguintes dispositivos Cisco Business podem ser gerenciados pelo aplicativo Cisco Business Mobile:

- Switches inteligentes Cisco Business 220 Series
- **Switches inteligentes Cisco Business 250 Series**
- Switches gerenciados Cisco Business 350 Series
- Access points Cisco Business 100 Series
- **Extensores de malha Cisco Business 100 Series**
- Access points Cisco Business 200 Series

# **Introduction**

O Cisco Business Mobile Application oferece a capacidade de implantar seus switches e access points sem fio da Cisco Business na sua rede e gerenciar sua infraestrutura a partir de um dispositivo móvel.

#### **Prerequisites**

No momento do lançamento do aplicativo, o aplicativo só funcionará para configurar os switches e os dispositivos sem fio em malha do zero. Isso significa que eles precisam ser novos, prontos para uso ou redefinidos para as configurações de fábrica.

Se precisar executar uma redefinição de fábrica, basta manter pressionado o botão de redefinição no dispositivo por 15 a 20 segundos. Para obter instruções mais detalhadas, clique nos seguintes links:

- **[Redefina um switch Cisco Business 350 Series manualmente ou por meio da CLI](https://www.cisco.com/c/pt_br/support/docs/smb/switches/Cisco-Business-Switching/kmgmt-2542-how-to-manually-reload-or-reset-a-switch-through-the-command-cbs.html)**
- <u>• [Redefinir um AP CBW para as configurações padrão de fábrica](/content/en/us/support/docs/smb/wireless/CB-Wireless-Mesh/2120-reset-to-factory-default-cbw.html)</u>

## Introdução ao aplicativo

O logotipo do aplicativo Cisco Business Mobile pode ser baixado da Apple App Store. Faça o download deste aplicativo para começar e siga as etapas [de Configuração zero](https://www.cisco.com/c/pt_br/support/docs/smb/cloud-and-systems-management/cisco-business-mobile-app/kmgmt3001-Day-Zero-Config-Cisco-Business-Mobile-app.html) [para o dia](https://www.cisco.com/c/pt_br/support/docs/smb/cloud-and-systems-management/cisco-business-mobile-app/kmgmt3001-Day-Zero-Config-Cisco-Business-Mobile-app.html).

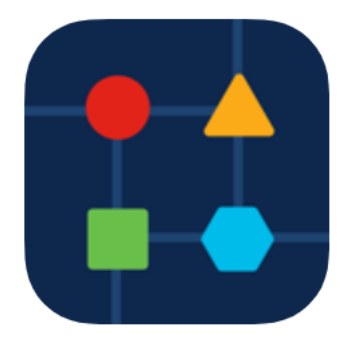

## Todos os locais

Para acessar o aplicativo, você precisará estar online. Quando você abrir o aplicativo, será direcionado para a tela Todos os sites que mostra o local de cada rede. Clique no site que deseja acessar.

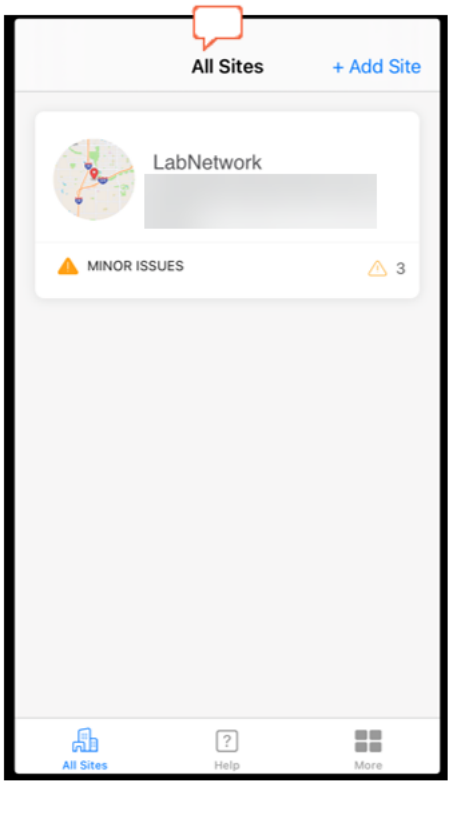

#### Visão geral das opções do menu l,

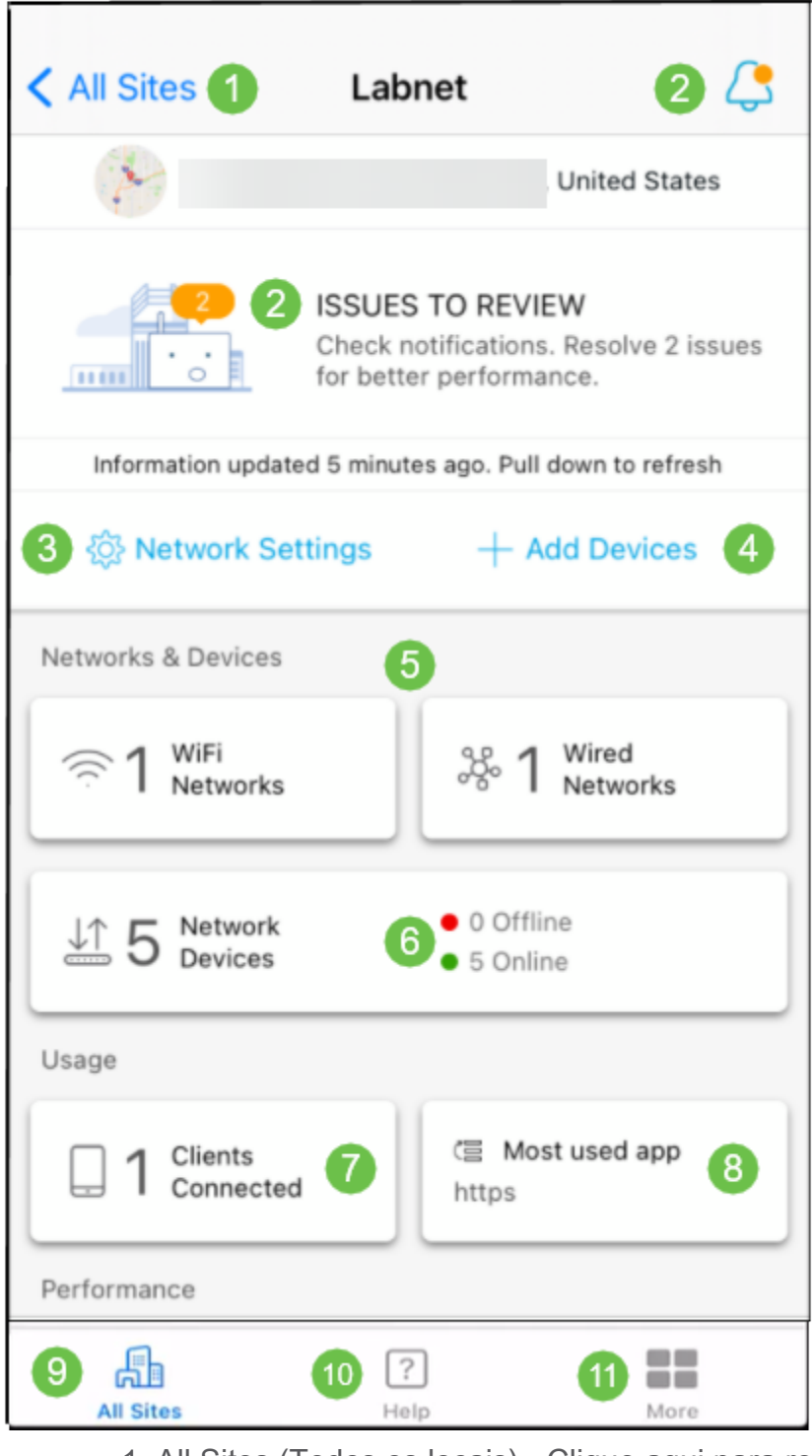

- 1. All Sites (Todos os locais) Clique aqui para retornar à tela All Sites (Todos os locais).
- 2. Notificações Estes são os dois locais em que você pode clicar para ver erros e avisos detectados pelo aplicativo.
- 3. Configurações de rede Clique aqui se quiser editar as configurações de rede e de site.
- 4. Add Devices (Adicionar dispositivos) Clique aqui para procurar dispositivos adicionais e verificar códigos de barras/códigos QR para adicionar dispositivos.
- 5. Telas informativas da rede Mostra redes Wi-Fi e VLANs configuradas pelo aplicativo. Este é um monitor e não selecionável.
- 6. Dispositivos de rede Exiba e gerencie dispositivos de rede aqui.
- 7. Connected Clients As informações do cliente e alguns diagnósticos para clientes sem fio são mostrados aqui.
- 8. Tela informativa de aplicativos mais usada o aplicativo que usou a maior parte da largura de banda sem fio. Este é um monitor e não selecionável.
- 9. All Sites Clique para retornar à página de visão geral All Sites (Todos os Sites).
- 10. Ajuda Clique nele para exibir o menu de ajuda.
- 11. Mais Clique para ativar a ID de toque ou o reconhecimento facial, ativar/desativar registros de depuração ou encontrar informações sobre a versão da aplicação.

Procurando mais artigos sobre o aplicativo Cisco Business Mobile? Não olhe mais! Clique em qualquer uma das marcas abaixo para ser direcionada diretamente para esse tópico. Aproveite!

[Troubleshooting](https://www.cisco.com/c/pt_br/support/docs/smb/cloud-and-systems-management/cisco-business-mobile-app/kmgmt-3003-troubleshooting-cisco-business-mobile-app.html) [Gerenciamento de dispositivos](https://www.cisco.com/c/pt_br/support/docs/smb/cloud-and-systems-management/cisco-business-mobile-app/kmgmt3002-Device-Management-Cisco-Business-Mobile-app.html) [Atualizar firmware](https://www.cisco.com/c/pt_br/support/docs/smb/cloud-and-systems-management/cisco-business-mobile-app/kmgmt3029-Upgrade-Firmware-Cisco-Business-Mobile-app.html) [Página de Ajuda](https://www.cisco.com/c/pt_br/support/docs/smb/cloud-and-systems-management/cisco-business-mobile-app/kmgmt-3026-cisco-business-app-help-page.html) [Reinicie um](https://www.cisco.com/c/pt_br/support/docs/smb/cloud-and-systems-management/cisco-business-mobile-app/kmgmt-3023-reboot-device-cisco-business-mobile-app.html) [dispositivo](https://www.cisco.com/c/pt_br/support/docs/smb/cloud-and-systems-management/cisco-business-mobile-app/kmgmt-3023-reboot-device-cisco-business-mobile-app.html) [Logs de depuração](https://www.cisco.com/c/pt_br/support/docs/smb/cloud-and-systems-management/cisco-business-mobile-app/3024-debug-logs-cisco-business-mobile-app.html)